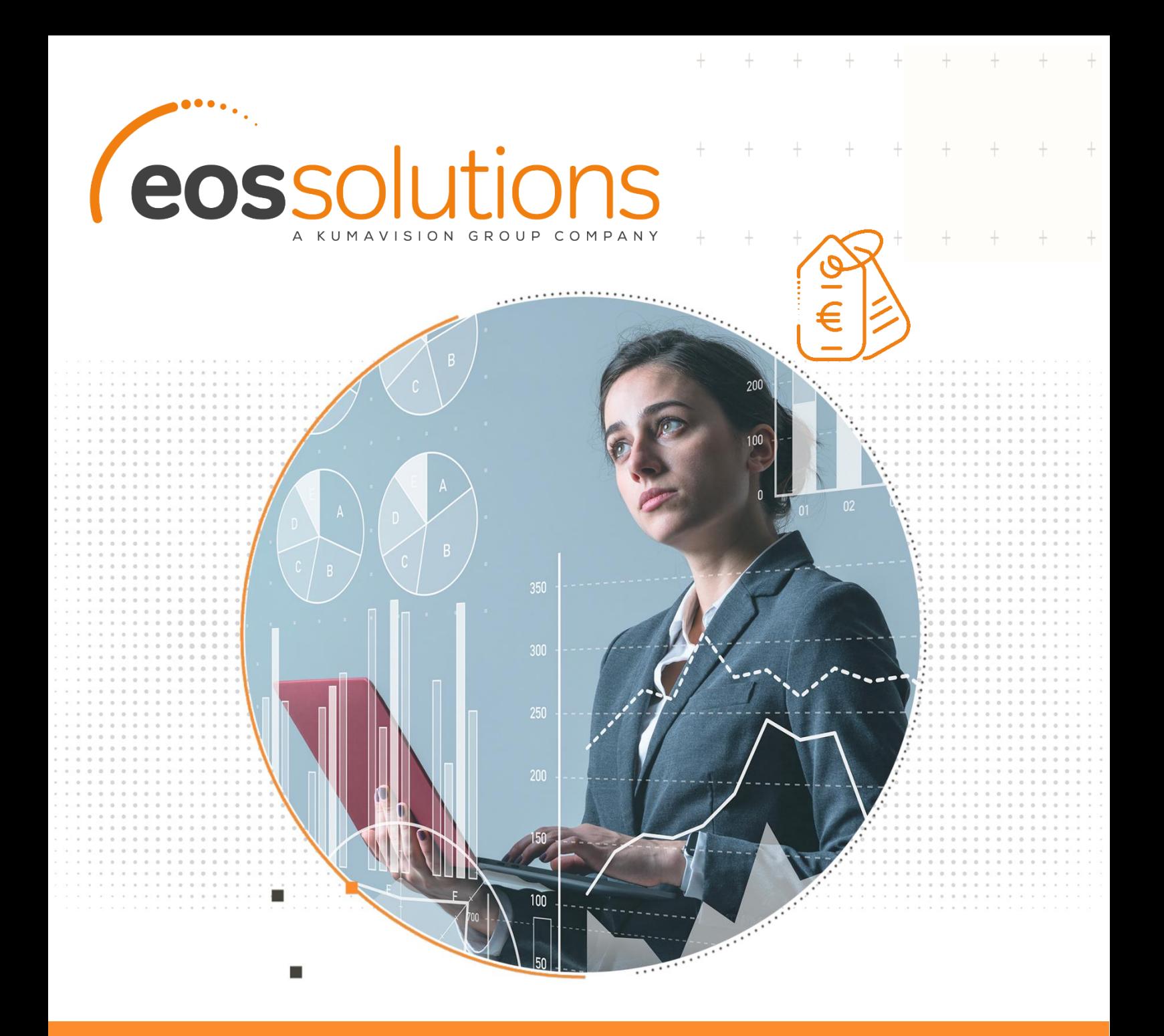

# Detailed Document Discounts

insert header and line unlimited discounts in sales & purchase documents in Microsoft Dynamics 365 Business Central

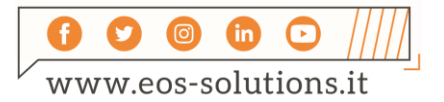

**www.eos-solutions.it/en/detailed-document-discounts.html**

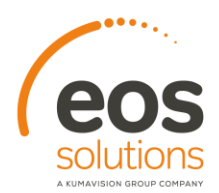

# **Detailed Document Discounts**

App for Microsoft Dynamics 365 Business Central

Detailed Document Discounts allows you to insert unlimited header and line discounts in sales and purchase documents.

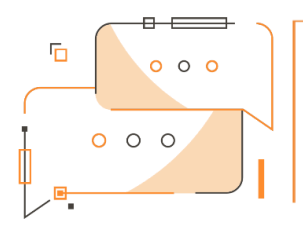

Do you want to enter multiple discounts on document lines? Do you want to link discounts to payment terms and/or shipping methods? Do you need to add header discount to document?

### How it works

Thanks to the Detailed Document Discounts app you can:

- **Enter unlimited discounts on** document sales / purchase lines
- Insert multiple discounts on price list
- Link discounts to Payment terms / Shipment methods
- Quickly view the applied discounts thanks to the detailed discounts table

Quick Guide Ready in a few steps:

- 1. Set up the application setup and source code setups.
- 2. Link discounts to payment terms and / or shipping methods.
- 3. Enter multiple discounts in sales / purchase documents both in the header and in the lines.

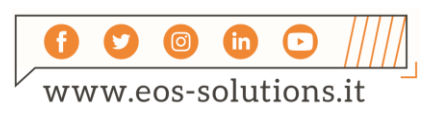

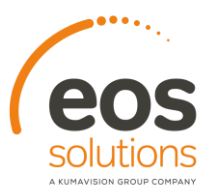

### Detailed Document Discounts - SUMMARY

Press ALT + Q and digit "DDD" for a list of the features involved:

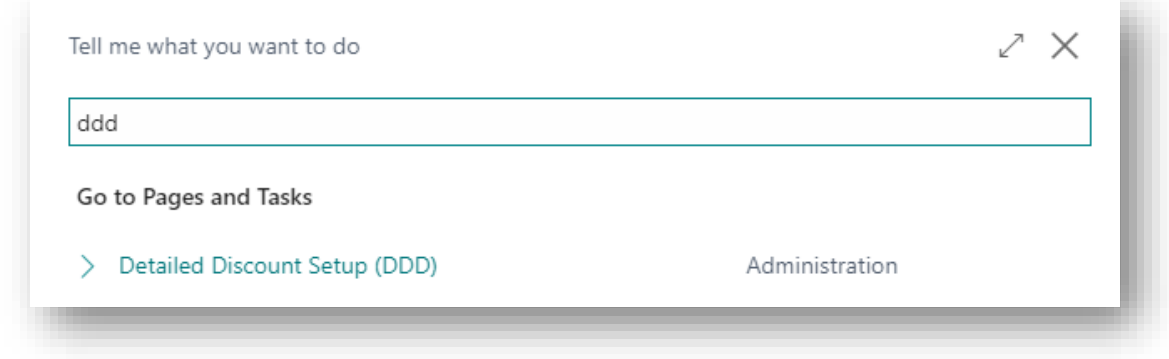

#### Discounts on document lines

On the document LINES (e.g., Sales order) we insert a line Type=Item for example, a quantity and a unit price:

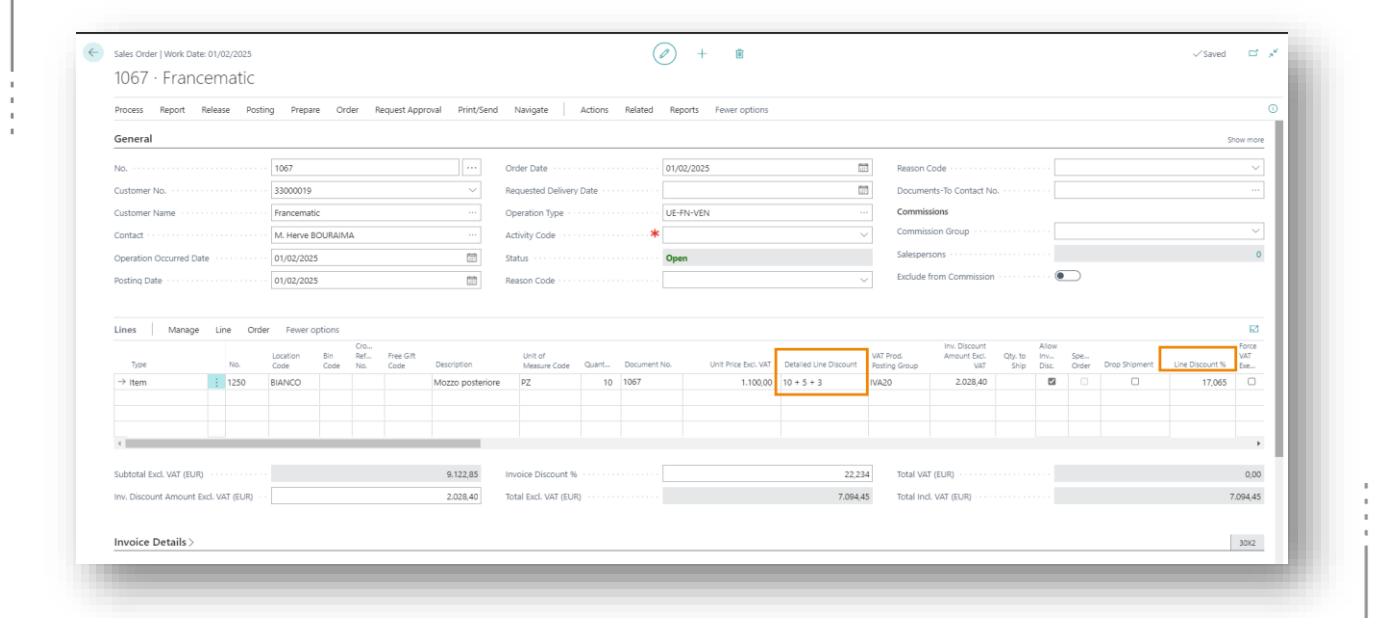

In addition to the standard "Line Discount %" field, the lines include the "Detailed Line Discount" field where multiple discounts can be entered. From Lines-> Related Information-> Detailed Discounts or by clicking the three dots:

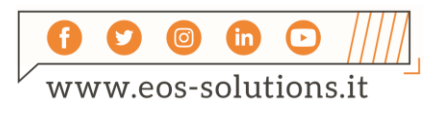

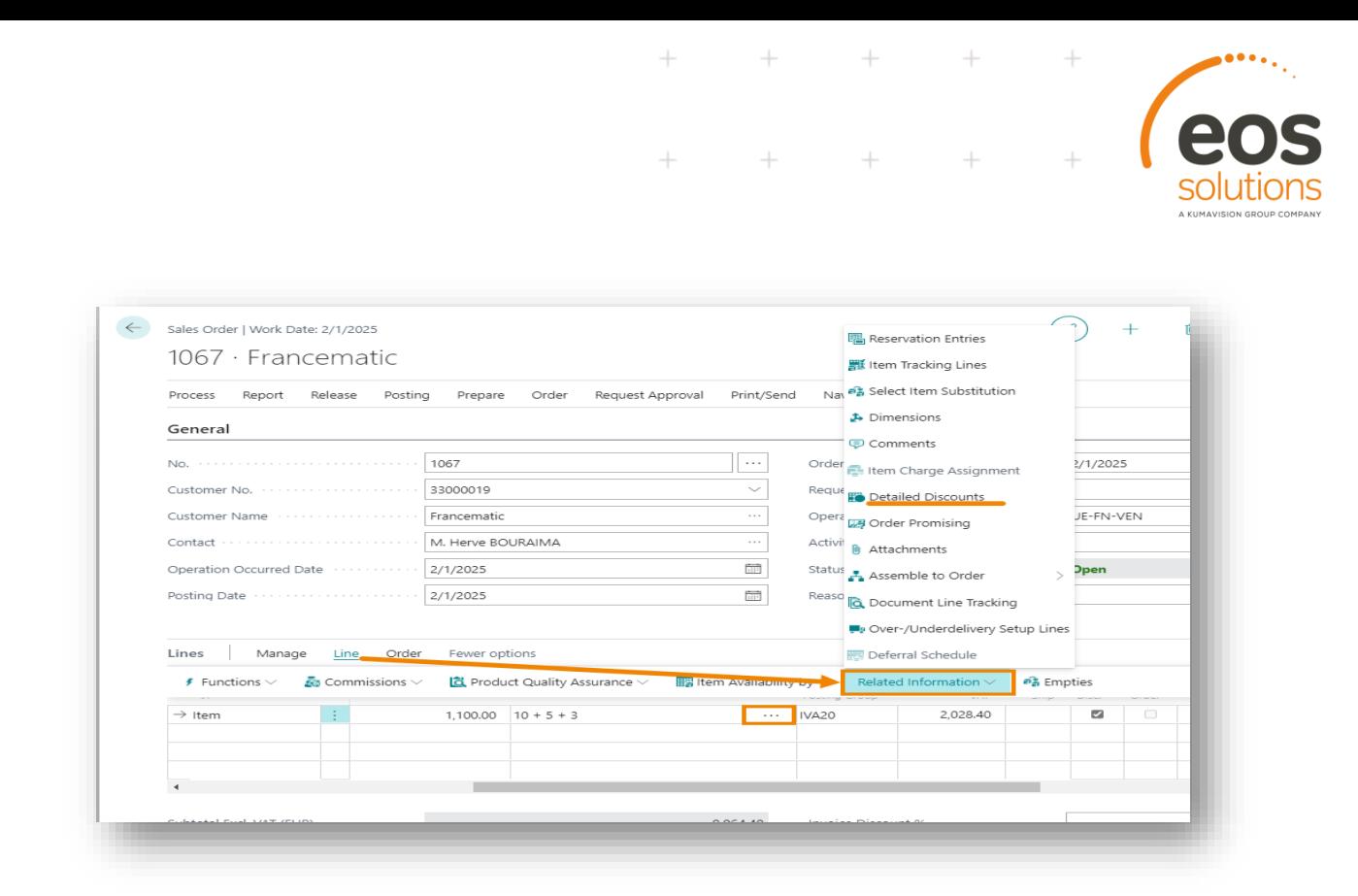

you can access the "Detailed Discounts" table in which you can view the discounts entered. It is also possible to add more discount lines:

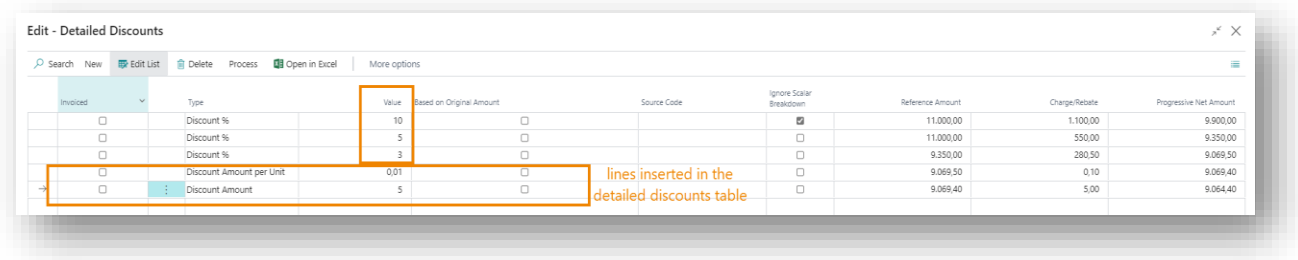

the system has splitted the discounts entered in the document line by creating three detail lines. The last two lines were added manually.

By closing the detail table and returning to the document, the system adds the discounts entered on the detail page:

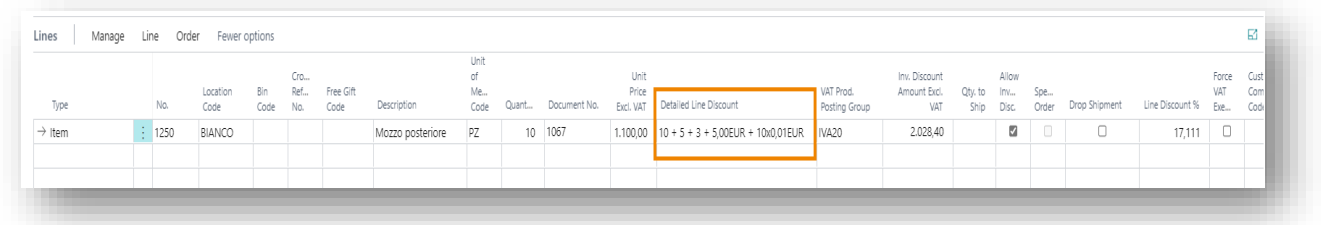

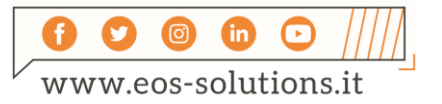

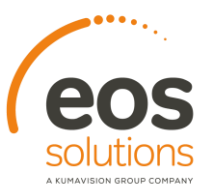

#### Price List discounts

Discounts can also be applied to the price list.

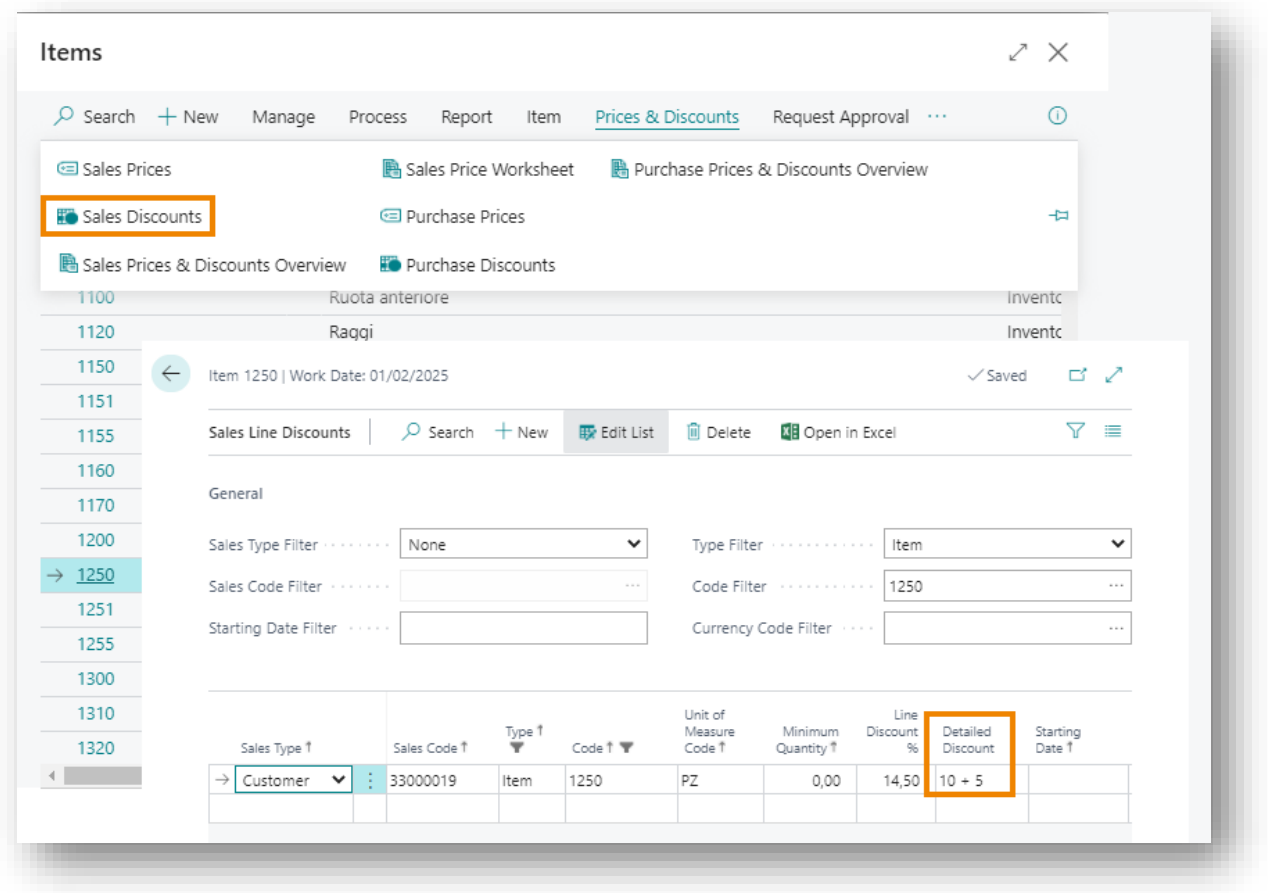

 $\ddot{}$ 

 $^{+}$ 

 $\!+\!$ 

From the three dots of the Detailed Discount field you can access the detailed discounts table. In this case, the Process-> Update preview action will not be present as we are in the price list and there is no starting amount on which to apply the discount.

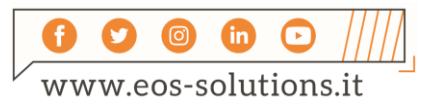

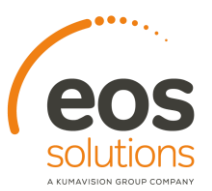

#### Header discounts

It is also possible to apply document discounts from Related-> Order-> Detailed Discounts:

 $\ddot{}$ 

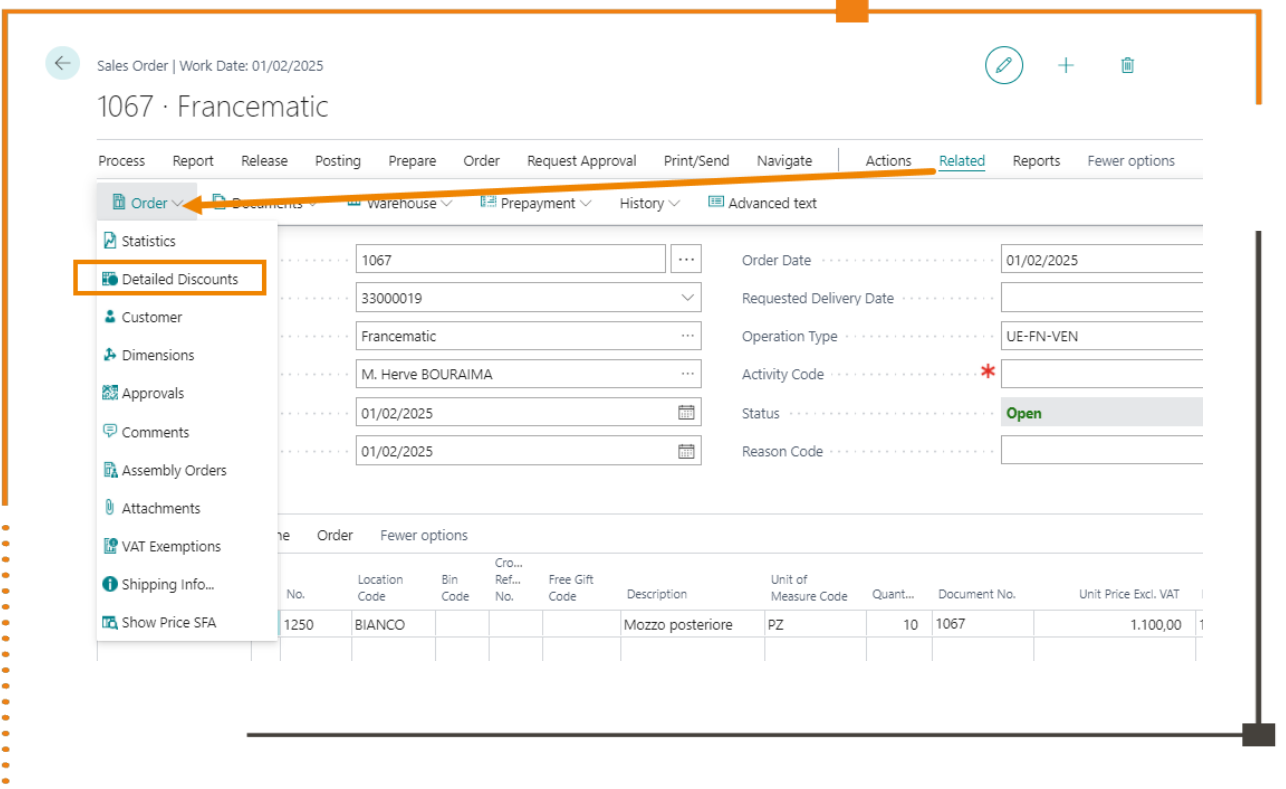

There is a table like the previous one in which to enter the discounts.

Header discounts can be inherited from

- **Payment terms**
- **Shipping methods**

On both pages there is the "Detailed Discount" field where the discounts are entered. The source code allows us to understand whether it was inherited from a payment term or from a shipping method:

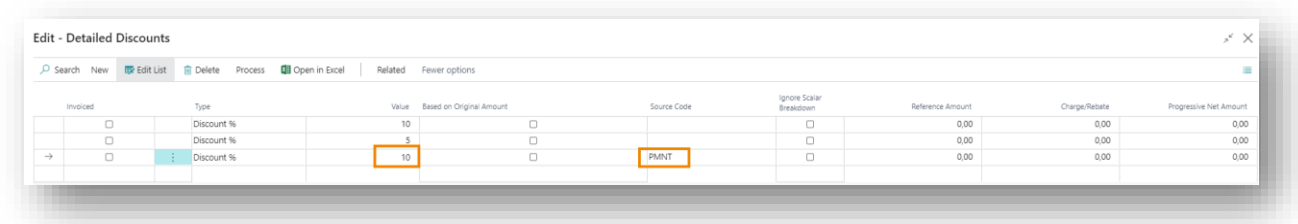

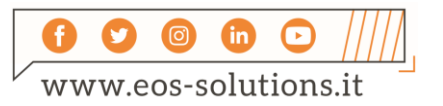

## Subscription

Some features of the Detailed Documents Discounts app require a subscription.

The subscription can be activated from Subscription control panel or directly from the notification messages that the system proposes, by clicking on the link that allows you to start the subscription wizard.

Contact us for more info:

www.eos-solutions.it/en/contact-support.html

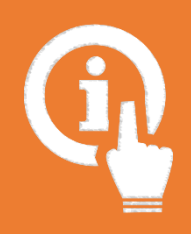

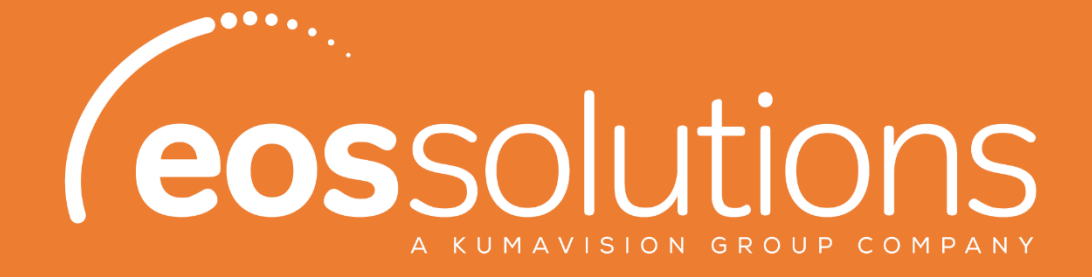

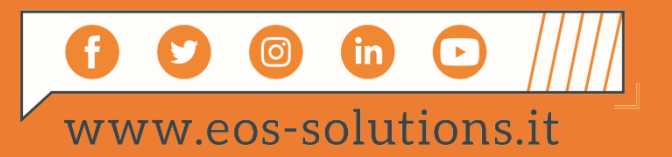